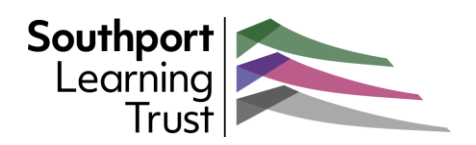

# Introducing Outlook on the web – Managing your Email messages

*Outlook is your one-stop application for Microsoft 365 emails, calendars, contacts, notes and tasks. We have produced a number of guides to help you get the most out of the browser version of Outlook.* 

How you manage your messages will depend on your own preferences. You can:

- Create **folders**
- Apply **categories**
- A combination of both

### Creating and using folders

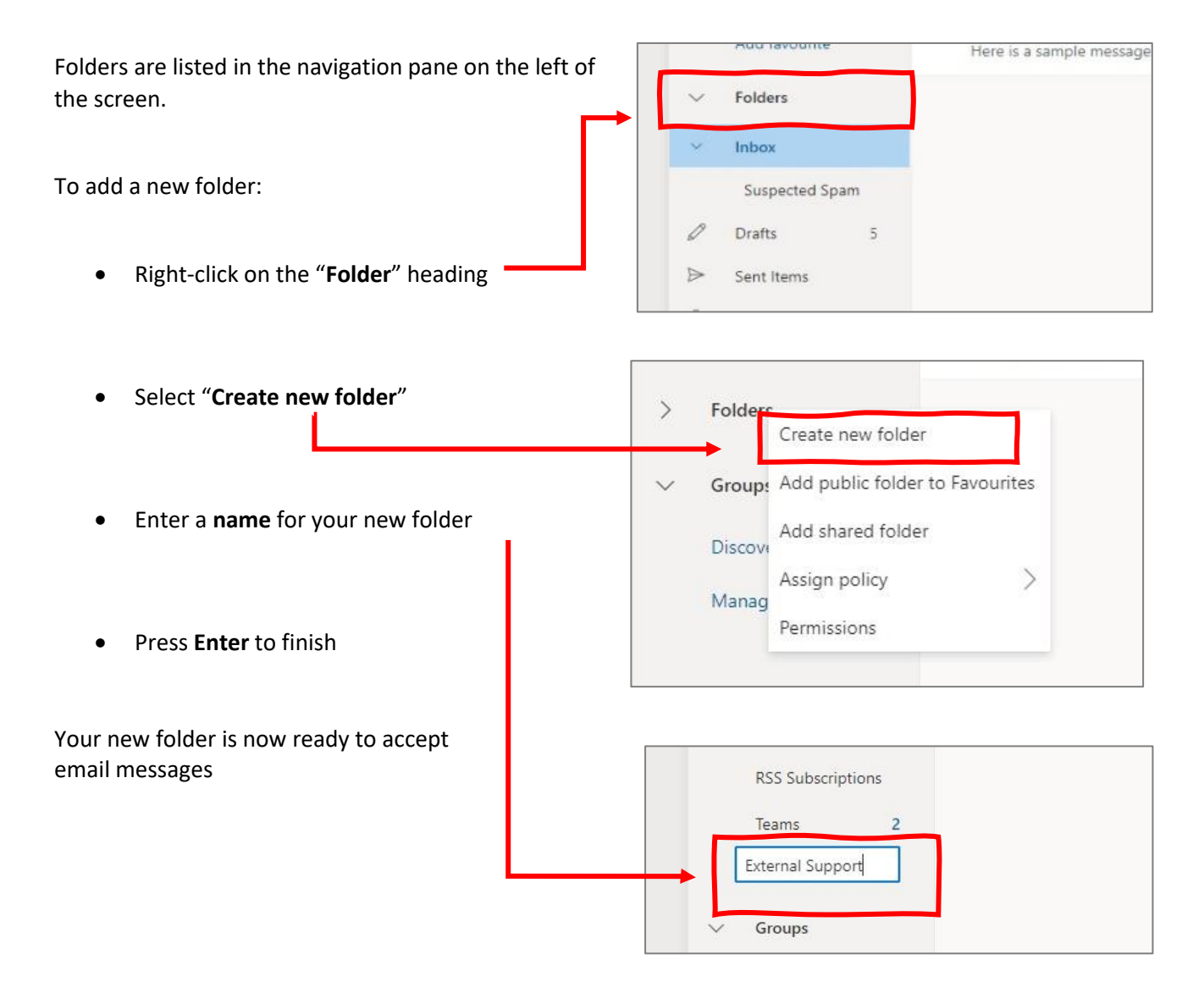

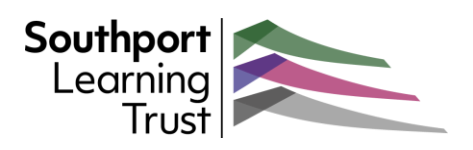

# To move an email into a folder:

- **Right-click** on the email
- Click on "**Move**"

Select the folder from the pop-out.

If the folder you want to move to is not on the list, click "**Move to a different folder**" and select from the expanded list.

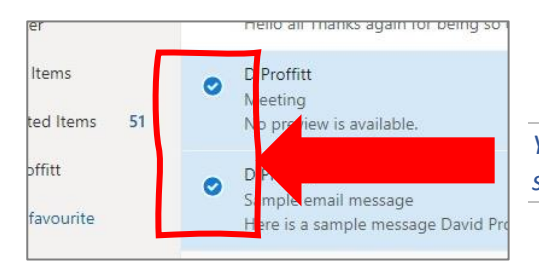

Fleetwood Road Southnort ssage Thu 17/06 PR9 9TF Delete 01704 228940 stanleyhigh.co.uk Archive  $\left\langle \right\rangle$ Move O Search for a folder E External Support Copy  $\mathcal{P}$ AllTeachers Categorise **ED** AllStaff Mark as urread  $\Box$  Teams Flag **I** Deleted Items Pin

*You can select multiple emails by clicking on the selection box to the left of the message detail.*

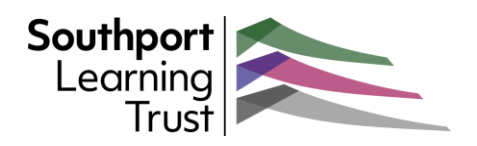

# Pinning a message

One of the most useful options in Web Outlook is the ability to **pin** selected emails to the top of your message list. This ensures that important messages are kept in view at all times.

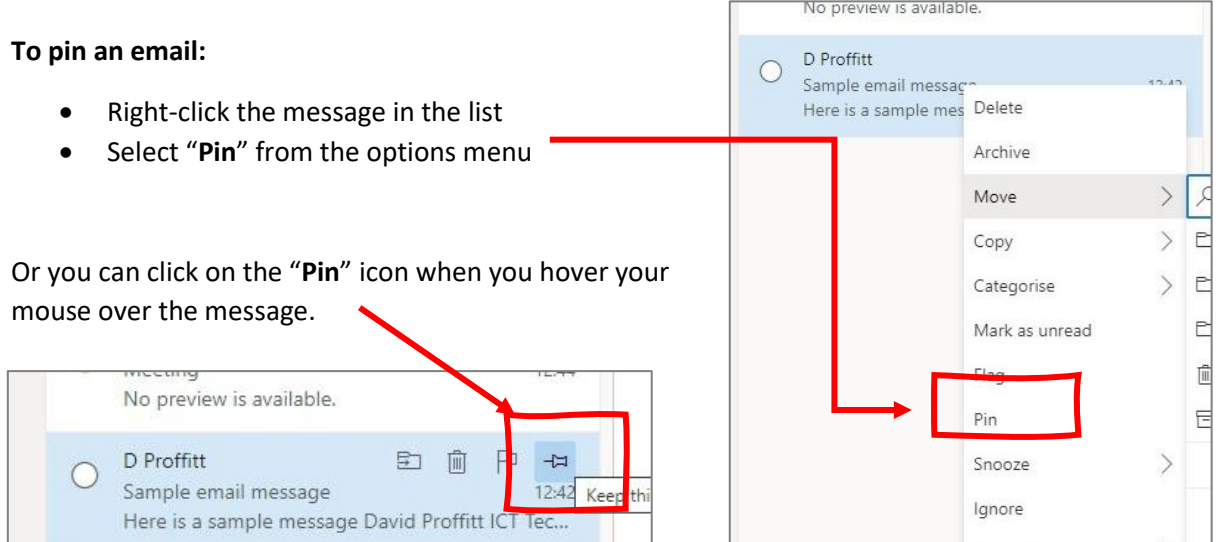

Pinned messages appear at the top of this list.

Н

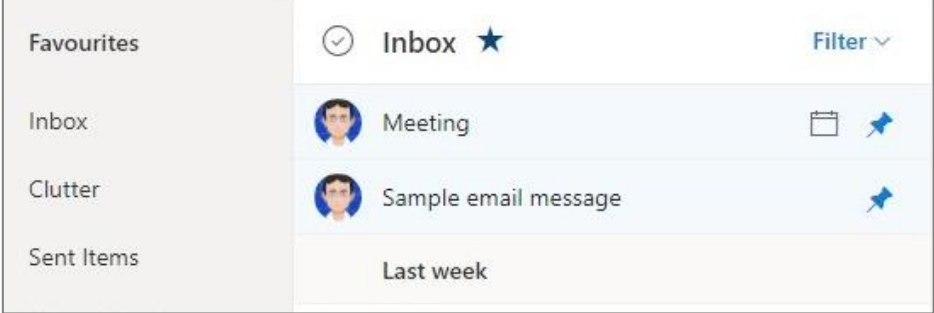

To **unpin** an email, click on the "**Pin**" icon. The message will return to it's original position in the list.Unpin

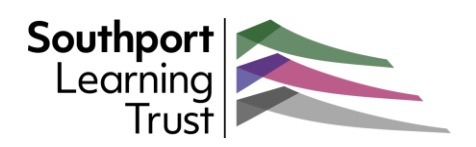

### Using Categories

Another useful way of managing your emails is by using Categories.

These are tags that can be added to any email message and they allow you to sort and track messages quickly and easily.

Outlook comes with several default categories named by colour. Before assigning categories, take a few minutes to set them up to suit your own purposes.

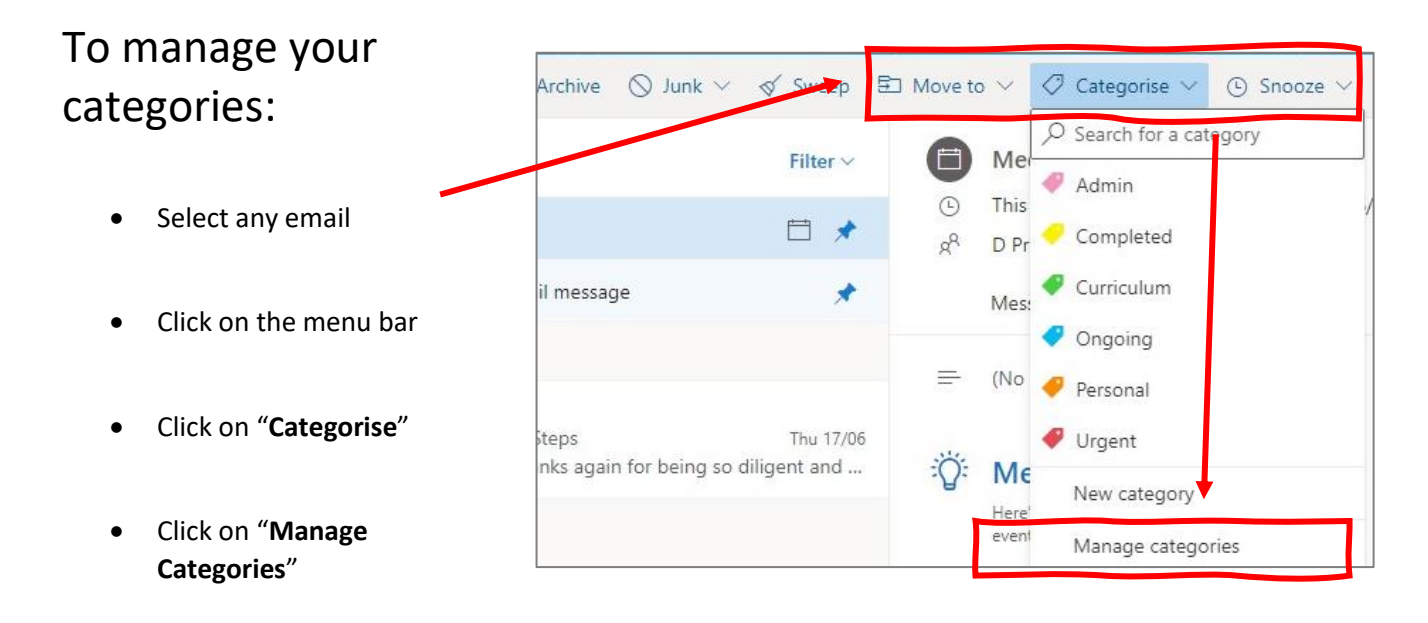

This will open the Categories settings page. Here you can create, delete or edit your categories.

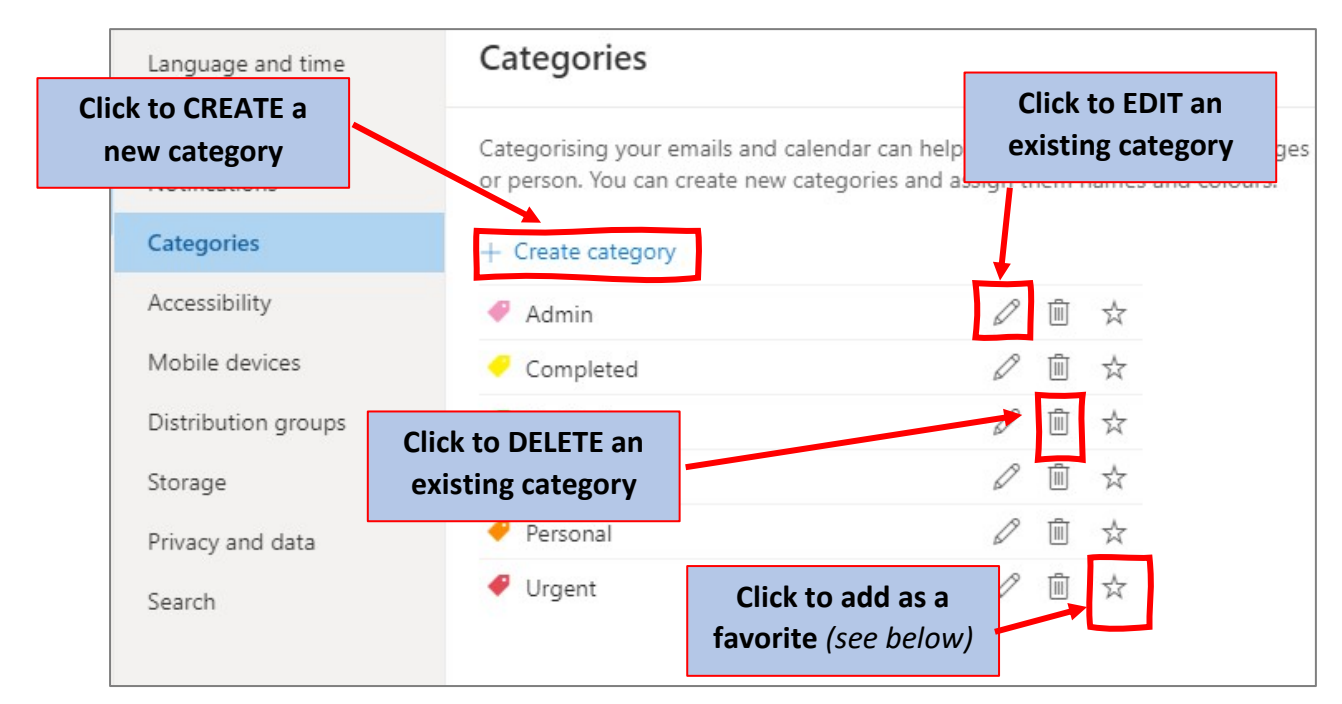

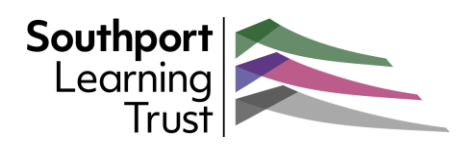

# Assigning Categories

To add a category to an email:

#### **Select or open** the email

From the menu bar, click on "**Categorise**"

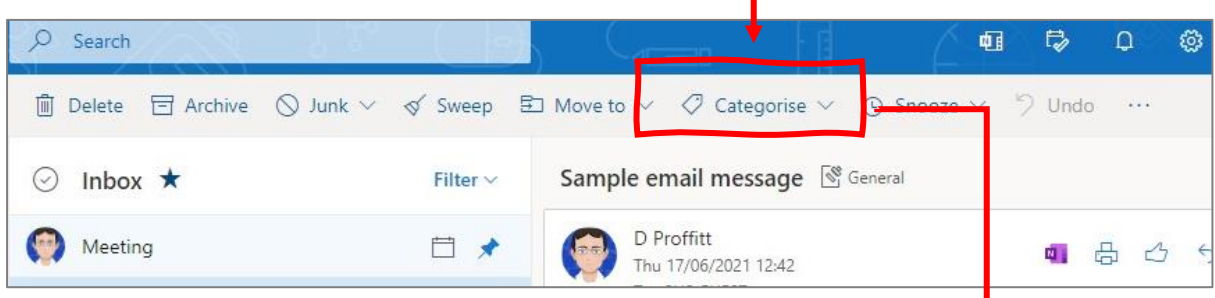

### Select the **Category** from the list

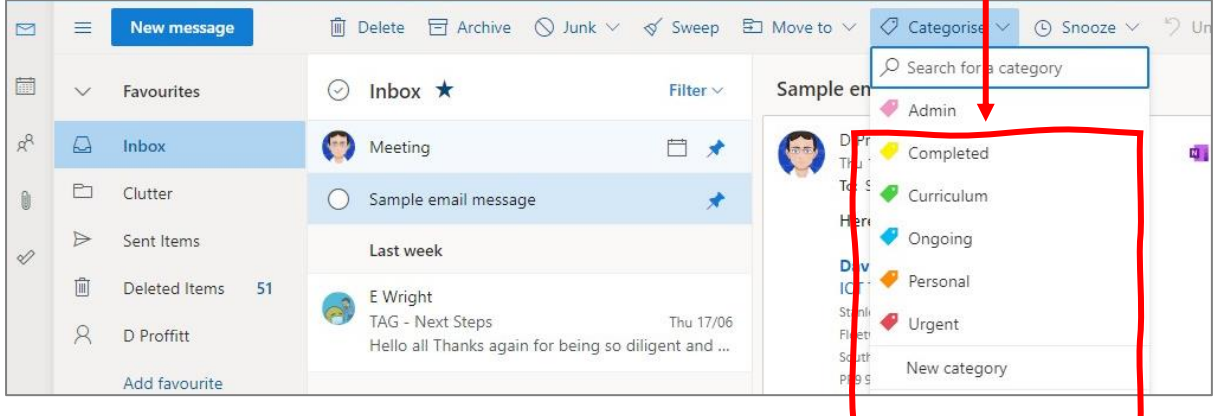

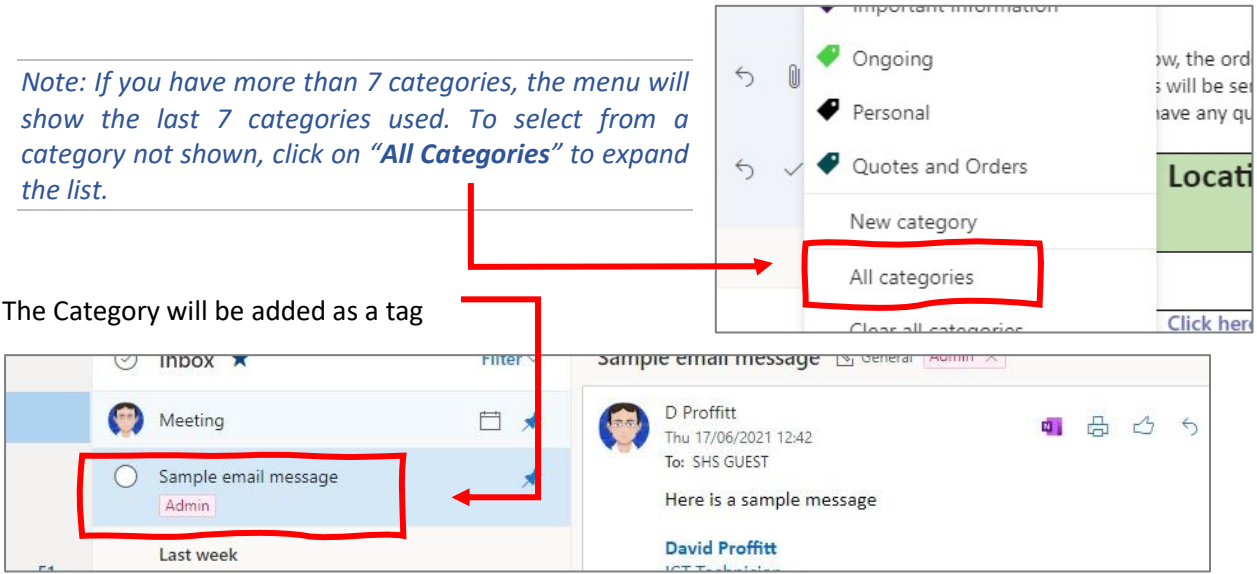

You can add as many categories to each message as you need.

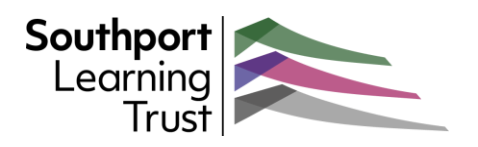

Removing a Category from an email

To remove a Category,

- Open the email. The Category tags will show at the top of the window.
- **Click on the cross** alongside the Category you wish to remove.

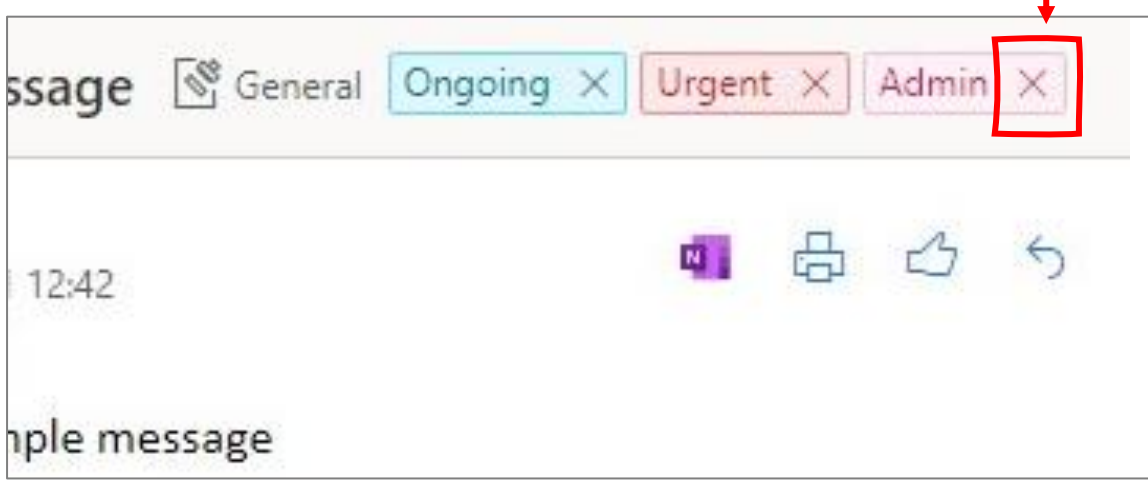

### This will remove the tag.

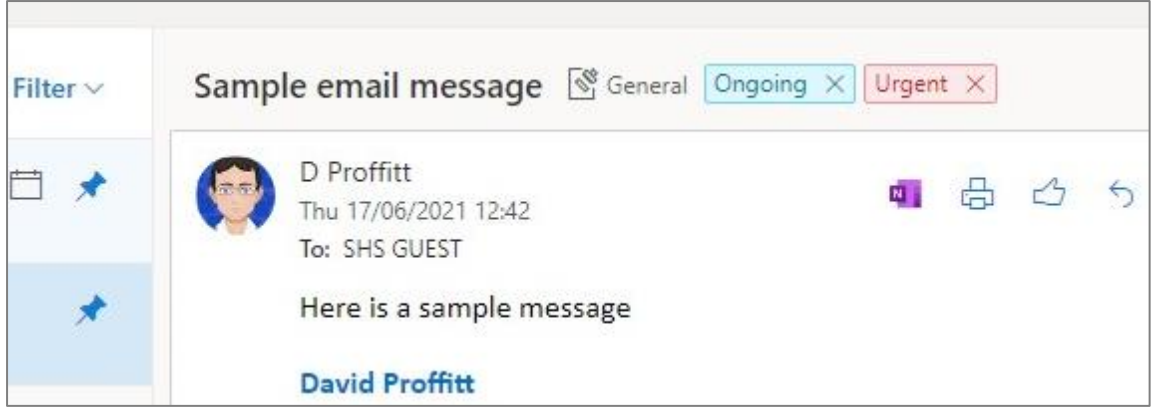

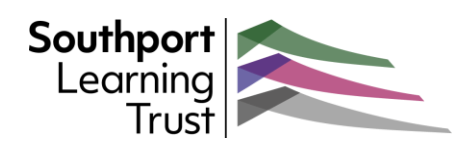

## Favoriting

If you select the **Favorating** option in the **Category** Settings (see above), those Categories will appear on the navigations pane along with your folders.

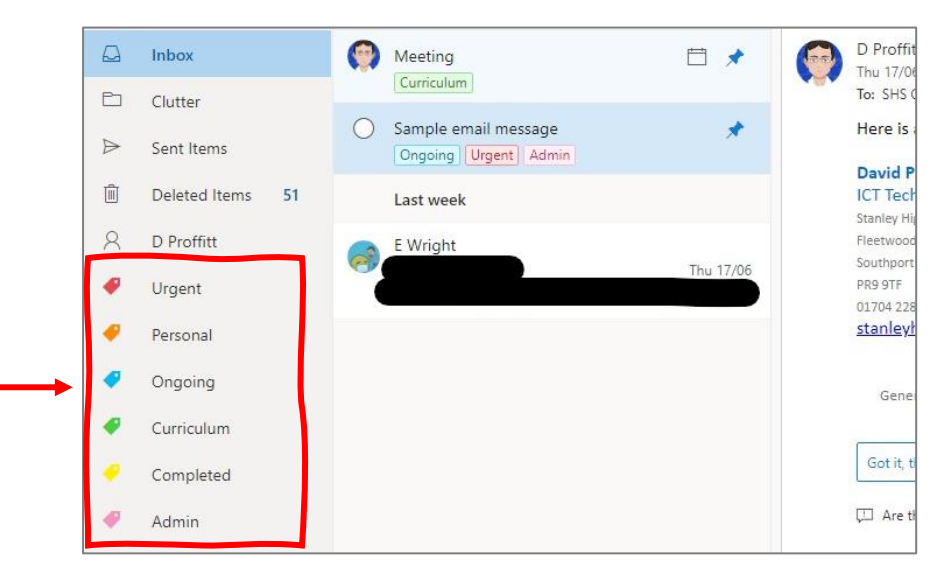

To view all emails with a specific Category tag, either

- Click on the category in the Favorites list, OR
- Click on the tag in any email.

All emails withing the selected Category will be listed.

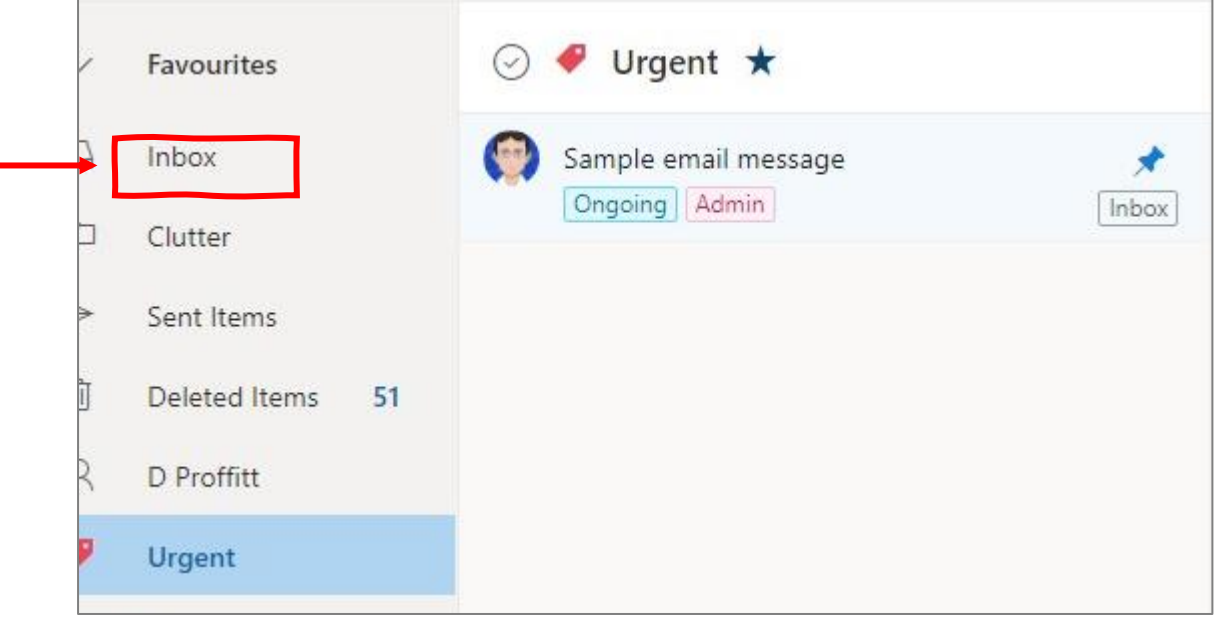

To return to the unsorted list, click on "**Inbox**" (or any other folder)